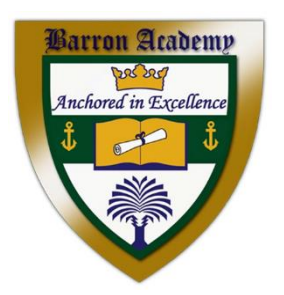

## **How to Sign Up for Procare**

What is Procare? Website/Mobile to allow our parents to create an account to view your child's information, pay online, and send messages to staff. Once you complete the enrollment form and pay the registration fees, you will receive an email that looks like the below screenshot.

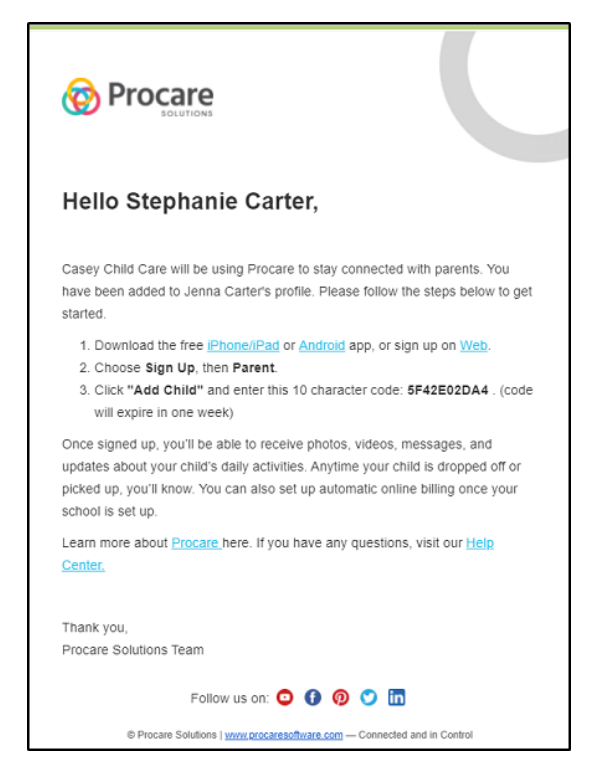

All of the instructions you need to sign up for a Procare account are in the email above. Please read steps 1-3 very carefully.

There are two ways you can sign up, either via the web or app. Below are directions for both methods. You only need to sign up with one method and your log in information can be used for both the web and app moving forward.

## **Sign Up From the Website**

**Please Note**: If you sign up through the website, please make sure to also download the Procare App after creating your account.

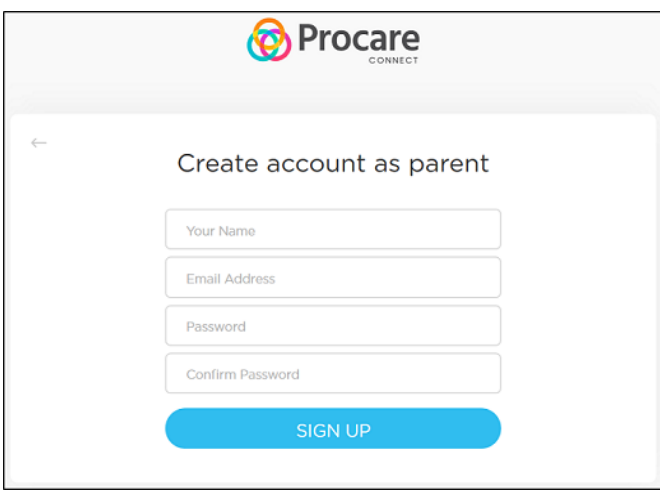

Click the web link in your invite email or [click here,](https://schools.procareconnect.com/login) then click "Create Account" at the bottom of the screen.

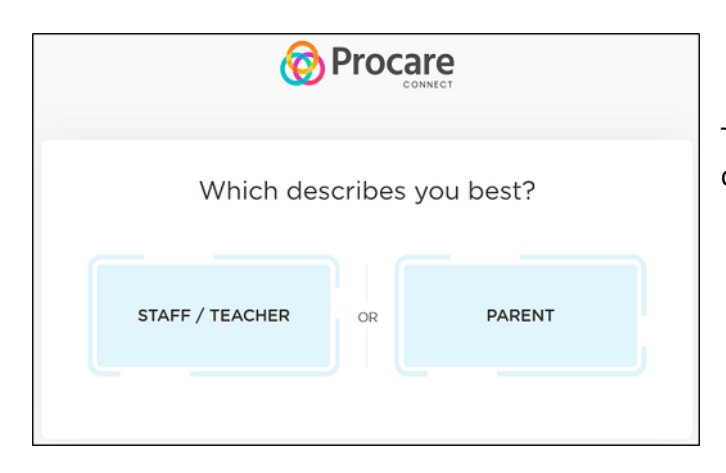

Then select PARENT for the "Which describes you best?" question.

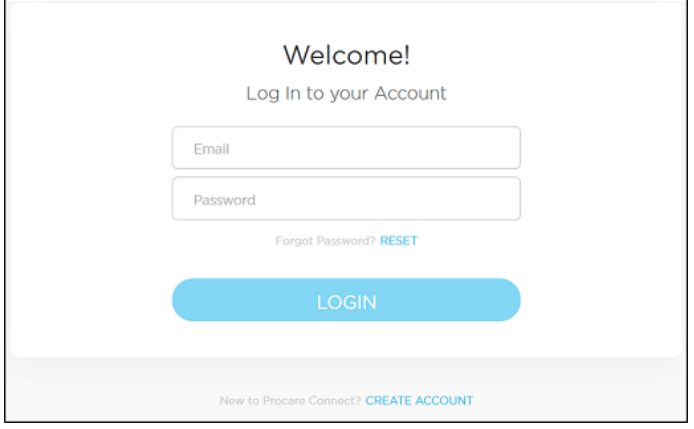

Complete the fields below, then click Sign Up.

**Please Note:** The invitation code in the email above should only be entered *after* you have created your account and logged into Procare. You will see a prompt to enter the code and Add Child**.** 

## **Sign Up From the App**

You can click the link in your invite email or go to your app store and download the Procare app with the following logo.

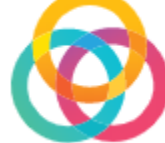

1. Click Sign Up at the bottom. 2. Please select Parent.

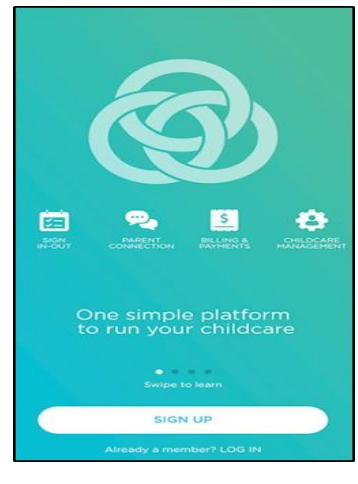

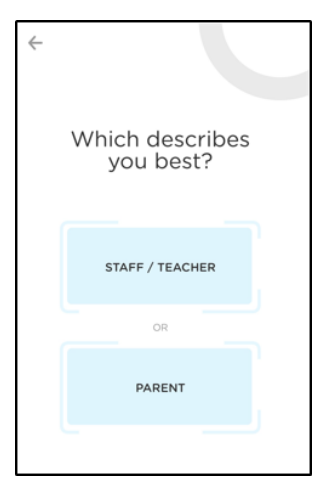

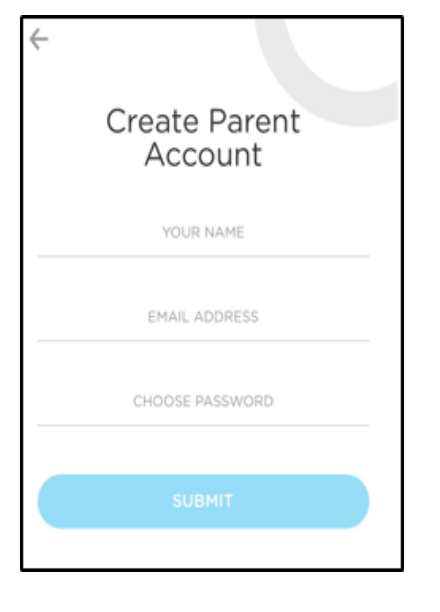

3. Fill out the below information and click submit. 4. Enter your code from step 3 in the email invite. **Please Note:** This code should only be entered *after* you have created your account and logged into Procare.

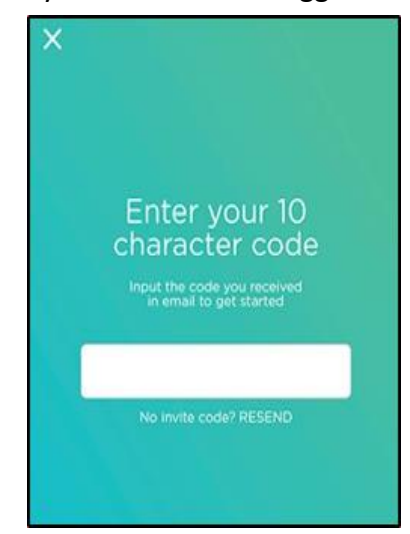

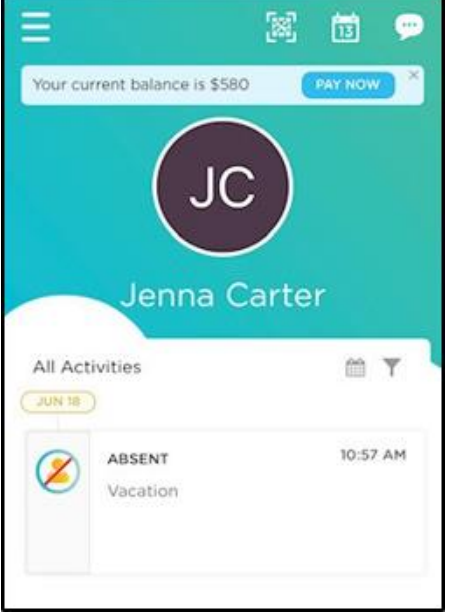

5. You will be signed into the app. **Please Note**: If you have more than one child, click the menu icon in the top left corner, then select Add Your Child. Enter the next 10-digit code provided by the school.

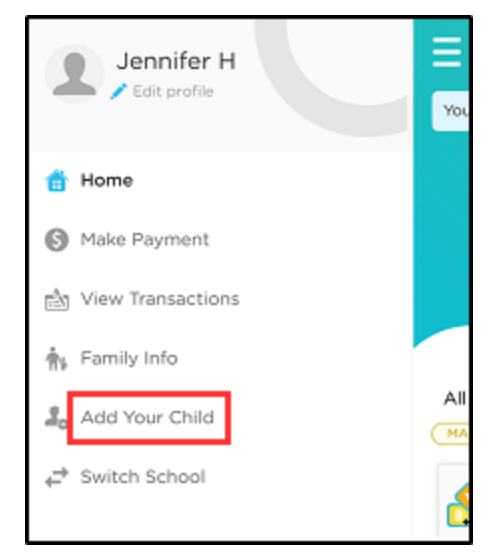